# **How do I preview an assessment (i.e., test or quiz)?**

You can preview an assessment either by using the **Preview** option in the *Action* menu, or by viewing the site as a student and submitting the assessment.

*Note: If you use the Preview option to preview an assessment, you will not be able to submit the assessment or see how feedback displays for your students.* 

# **Go to Tests & Quizzes.**

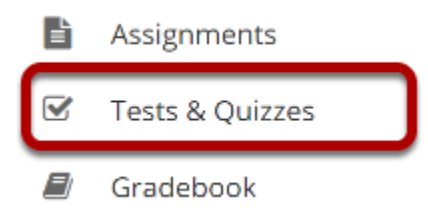

Select the **Tests & Quizzes** tool from the Tool Menu of your site.

## **Preview from the Action menu.**

#### **Assessment List**

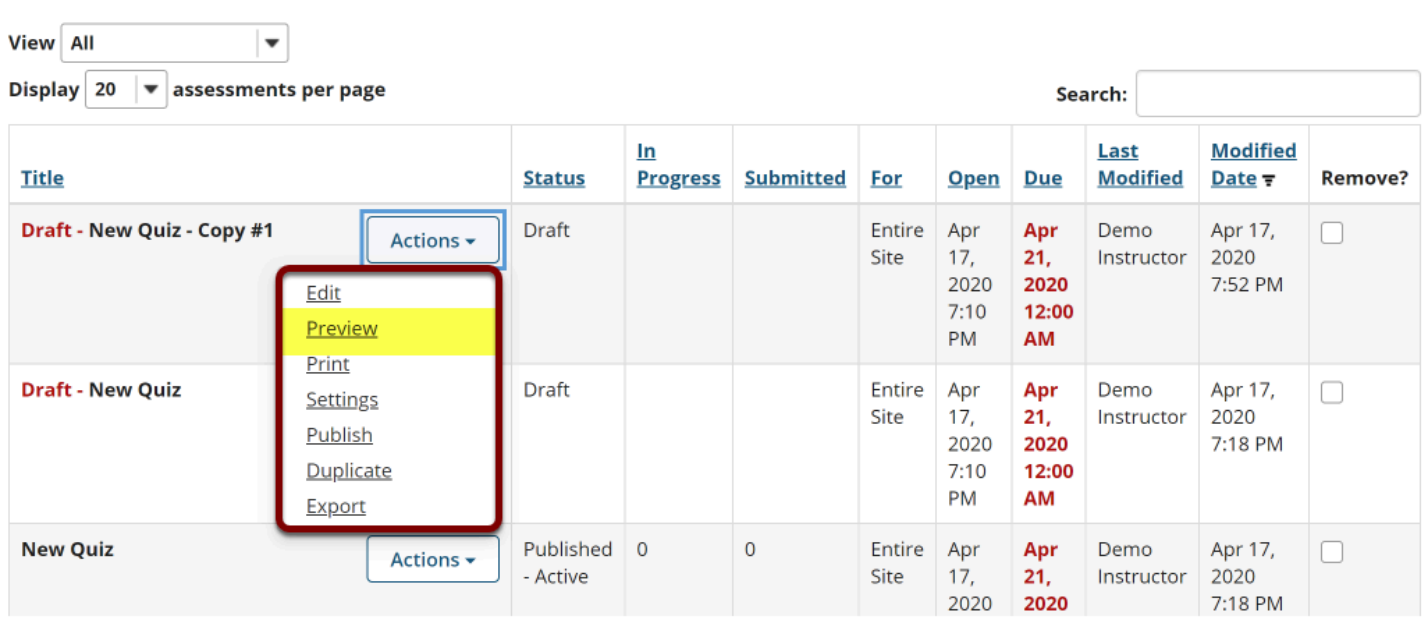

From the *Tests & Quizzes* tool home screen, choose the **Preview** option in the drop-down menu for the assessment you would like to preview.

*Note: The Preview option is available for both draft and published assessments.* 

### **Preview the assessment.**

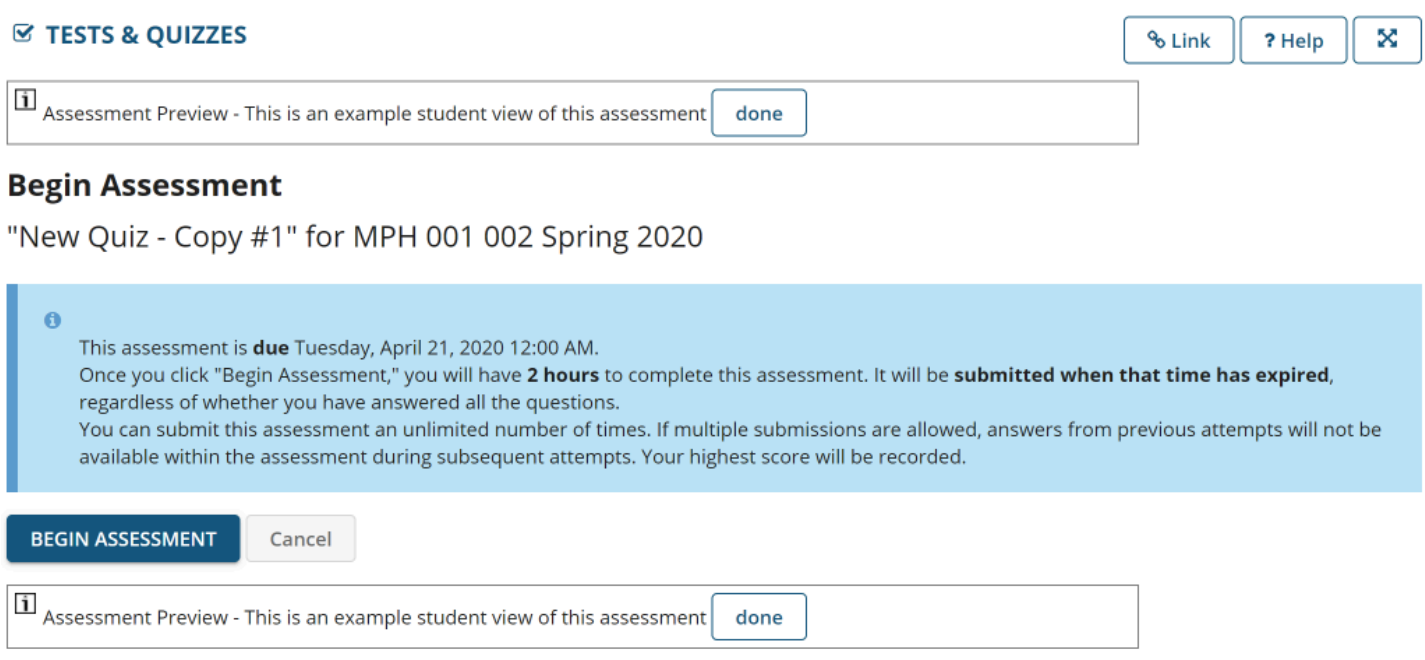

You'll be able to walk through a preview of your assessment, but you won't be able to submit the assessment from this preview.

*Note: The assessment preview will be identified with the following text: "Assessment Preview - This is an example student view of this assessment."* 

### **OR View the site as a student.**

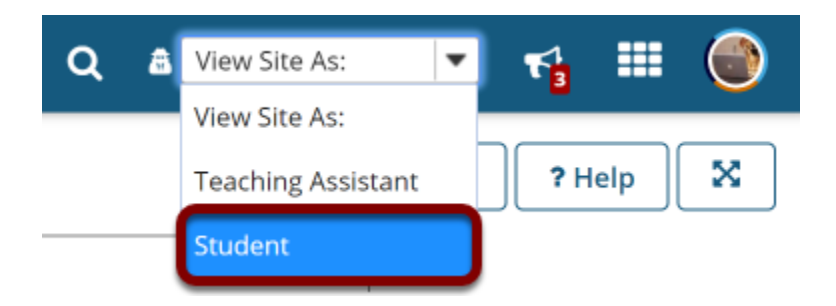

You can view the *Tests & Quizzes* tool and submit your assessment as if you were a student using the **View Site As: Student** option OR by adding your non-university email address to your site as a *Student* and logging in to submit the assessment.

*Note: View Site As: Student will only display published assessments that are viewable by students in the entire site.* 

### **Select an assessment.**

### **Assessments**

#### **Take an Assessment**

The assessments listed below are currently available for you to take. To begin, click on the assessment title.

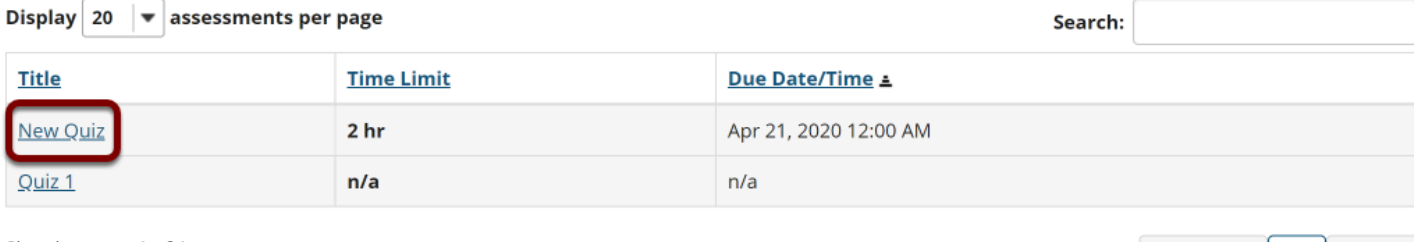

Previous

1

**Next** 

Showing page 1 of 1

#### **Submitted Assessments**

You have not yet submitted any assessments.

*Note: If you submit your test using the View Site As option, you won't see your submission listed in the Scores screens for grading. Using View Site As, you WILL be able to see all [feedback](https://sakai.screenstepslive.com/s/sakai_help/m/101295/l/1340572-how-do-students-view-assessment-i-e-test-or-quiz-feedback) you have made available to students that does not require manual grading.* 

*Tip: If you'd like to be able to grade your own submission to the test as an instructor, you'll need to submit the test after logging in with a fake "demo student" account. Often, instructors will enroll a fake "demo student" account in the site so that they can log in as that user to submit items and practice grading them.*